## Washington Paid Family & Medical Leave

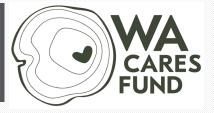

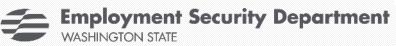

#### **Premiums & Wage Reporting**

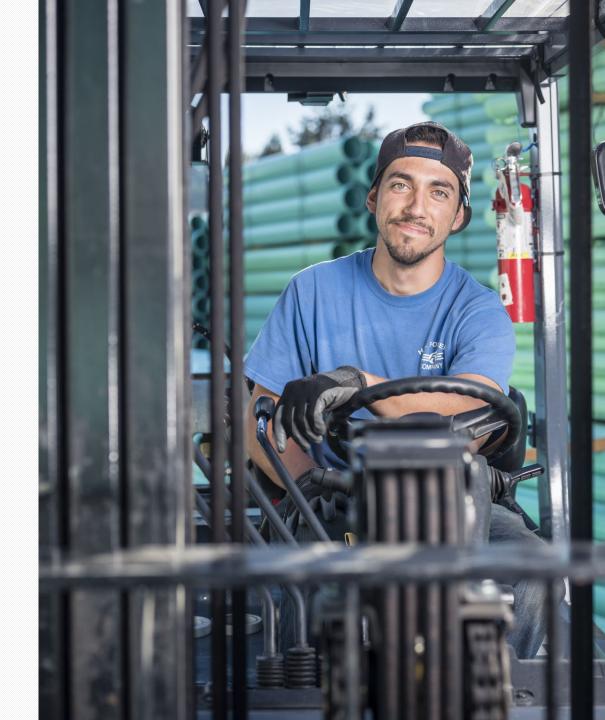

## Agenda

| Role & respons | ibilities   |  |  |
|----------------|-------------|--|--|
|                |             |  |  |
| Wages          |             |  |  |
|                |             |  |  |
| Premium w      | vithholding |  |  |
|                |             |  |  |
| Premium c      | alculations |  |  |
|                |             |  |  |
| Reporting      |             |  |  |
|                |             |  |  |
| Payments       |             |  |  |
|                |             |  |  |

# Employer role & responsibilities

## Responsibilities

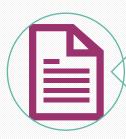

Manage WA Cares exemptions

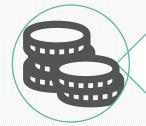

**Collect premiums** 

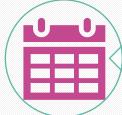

Report & pay quarterly

## **Managing Exemptions**

- Employee's responsibility to apply and if approved to provide a copy of their approval letter to all current and future employers.
- Once notified of an employee's approved exemption, employers must:
  - Keep a copy of the employee's approval letter on file.
  - Not deduct WA Cares premiums from exempt workers.
- Employees aren't entitled to a refund of premiums withheld before their approved exemption was effective or before they provided their approval letter to their employer.

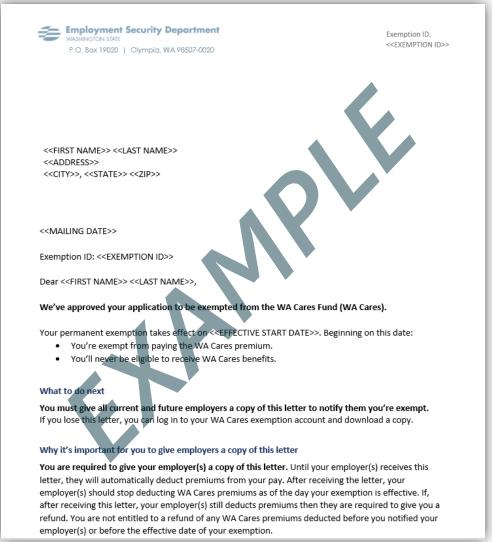

# Wages

#### **Examples of wages**

Salary or hourly wages

Cash value of goods or services given in place of money

Commissions or piecework

**Bonuses** 

Holiday pay and paid time off, including vacations and sick leave

Separation pay including severance or termination pay

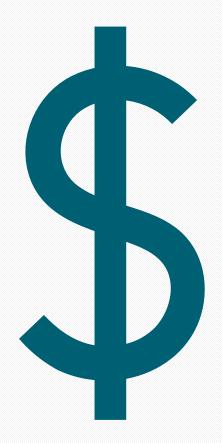

Note: Additional examples of wages can be found in WAC 192-510-025 at leg.wa.gov

## Premiums

## **Collecting Premiums**

Premiums should be assessed on wages at the time they are paid (as paid, not as earned).

Example: Employees receive a paycheck on July 1 for hours they worked in June and premiums would be assessed for Q3 reporting.

Wages are defined in statute for both programs as remuneration paid by an employer for employment (RCW 50A.05.010 for paid leave and RCW 50B.04.010 for WA Cares), regardless of when that compensation was earned.

## **Over-withholding Premiums**

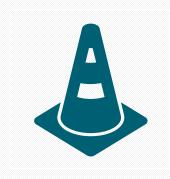

It is not lawful to withhold more than the maximum allowable employee share of the premium (72.76% of the 0.8% PFML premium or .58% of the WA Cares premium).

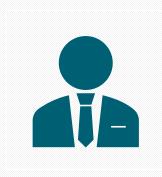

Employers should not continue to withhold premiums from an employee's wages once the wages exceed the social security cap for Paid Leave.

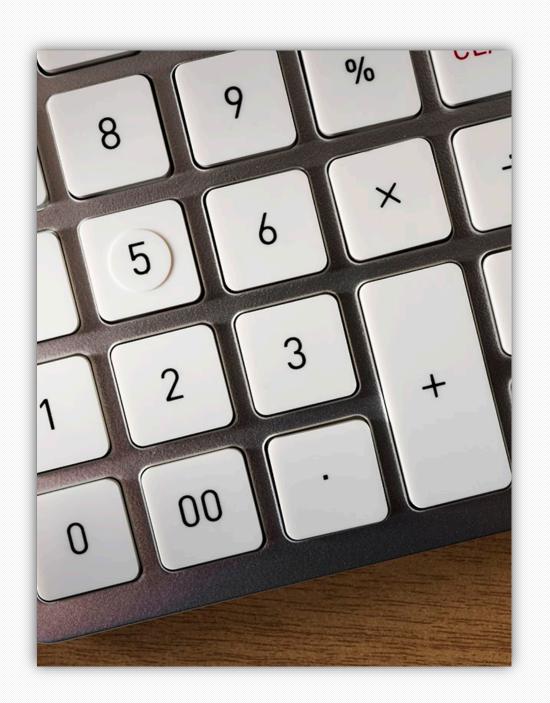

# Over-withholding Premiums

Should an employer withhold more than the maximum allowable employee share of the premium

The employee has the right to make a complaint to the department, about the overwithheld amount.

The employer should not apply the overwithheld amount to a future employee premium or quarterly premium payment.

#### Collect premiums- Paid Leave

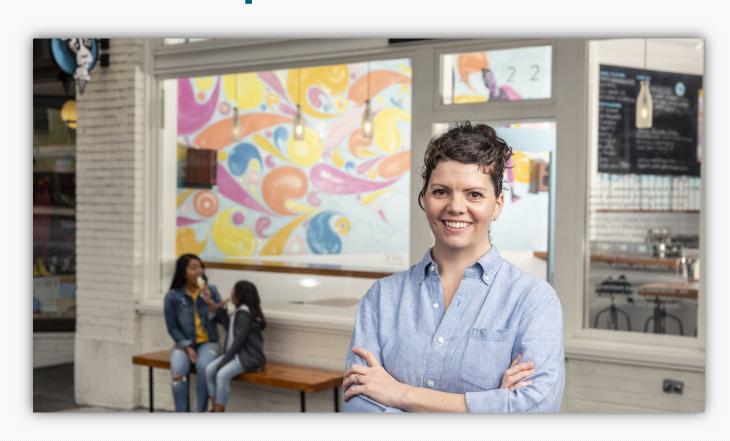

Paid Leave Total premium

0.8%

gross wages up to the Social Security cap

Can be shared

employee: 72.76%

employer: 27.24%

#### Premium calculation- Paid Leave

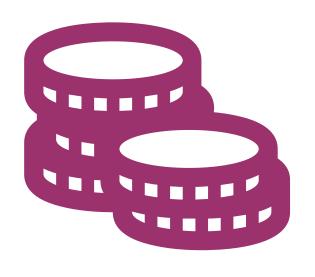

- 1. Calculate premium
  - Total premium = gross wages\* x 0.008
- 2. Calculate employer & employee portion
  - Employer portion = total premium x 0.2724
  - Employee portion = total premium x 0.7276

#### **Social Security Cap**

- Premiums are no longer deducted from an employee's wages once they earn over the social security cap.
- The social security cap does not follow employees from employer to employer.
- The social security cap for 2023 is \$160,200.
- There is no Social Security Cap for WA Cares.

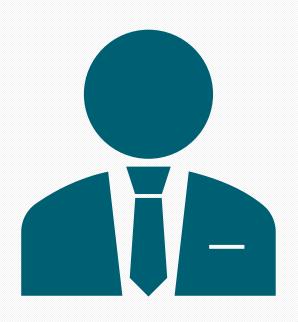

#### **Business size**

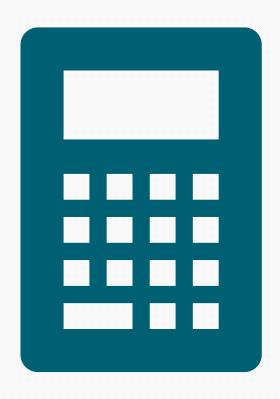

- ESD calculates your business's size on Sept. 30 of each year.
- The calculation is used to determine your business size for the next calendar year.
- It's based on your average employee headcount over the previous four quarters as reflected in your quarterly reports.
  - It is not calculated by full-time equivalent (FTE) positions.

## Calculating size for 2023 example

| Q3 2021      | Q4 2021      | Q1 2022      | Q2 2022       |
|--------------|--------------|--------------|---------------|
| 20 employees | 40 employees | 40 employees | 140 employees |

Average is 60 employees

#### Collect premiums- WA Cares

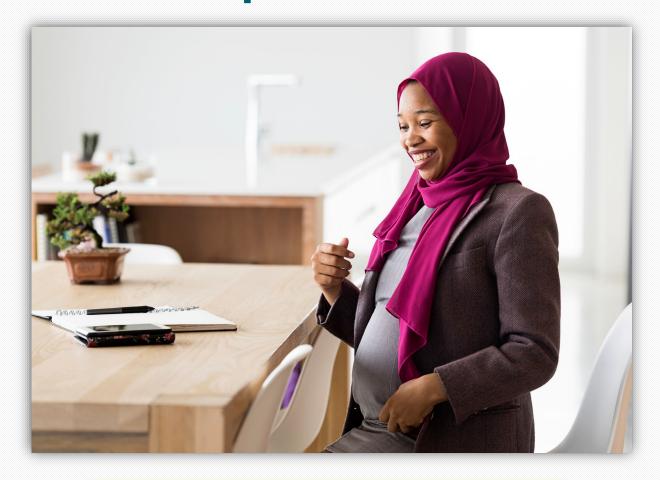

WA Cares
Total premium

0.58%

Of gross wages

Social Security cap does not apply

Self-funded by employees

#### Calculator

paidleave.wa.gov/estimateyour-paid-leave-payments/

#### Calculate your premiums

Select the correct year and then click "calculate".

Enter gross payroll

2023

Calculate

#### Paid Leave

If you have employees whose gross wages are over the Social Security wage cap, this calculator may overestimate your total Paid Leave premiums.

|                             | Sum    | Employer | Employee |
|-----------------------------|--------|----------|----------|
| Family Leave<br>Premium     | \$0.00 | \$0.00   | \$0.00   |
| Medical Leave<br>Premium    | \$0.00 | \$0.00   | \$0.00   |
| Total Paid Leave<br>Premium | \$0.00 | \$0.00   | \$0.00   |

#### **WA Cares**

WA Cares premiums apply to wages paid starting July 1, 2023.

|                           | Sum | Employer | Employee |
|---------------------------|-----|----------|----------|
| WA Cares<br>Premium       | -   | -        | \$0.00   |
| Total WA Cares<br>Premium | -   | -        | \$0.00   |

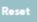

# Quarterly reporting

## **Quarterly Reporting**

 One quarterly report for Paid Leave and WA Cares

 If you had no payroll then a No Payroll Report is required

# Checklist for Filing Your Quarterly Report

Before you file your quarterly report, make sure you have this information ready.

#### **BUSINESS INFORMATION:**

- Your SecureAccess Washington (SAW) login (If you don't have one, you can create an account <u>online</u>)
- Business identifier (UBI) number (If you don't know your UBI number, you can look it up <u>online</u>)
- Business name
- Total premiums collected (if any) from employees
- Name of the report preparer

#### **EMPLOYEE INFORMATION:**

- Social security number (SSN) or individual taxpayer identification number (ITIN)
- First name, last name, middle initial
- Wages paid during the reporting quarter, and the associated hours worked

## Reporting & payment deadlines

| Quarter | Reporting period            | Due by     |
|---------|-----------------------------|------------|
| First   | January, February, March    | April 30   |
| Second  | April, May, June            | July 31    |
| Third   | July, August, September     | October 31 |
| Fourth  | October, November, December | January 31 |

#### Reporting process

### In Secure Access Washington (SAW)

- Add Paid Family and Medical Leave service
- Listed with other ESD services
- Click link to Paid Family and Medical Leave

#### Set up employer account

First full access
 user is
 administrator
 and can
 delegate access
 to other users

#### Report and pay

- Upload CSV or key in manually
- Submit one report but pay separate for each program.

## Required information

#### General

- UBI
- Business name
- Reporting quarter
- Total premiums collected

#### For each employee

- SSN or ITIN
- Last name
- First name
- Middle initial (optional)
- Wages paid & associated hours
- WA Cares exemption status
- Date of Birth

## File types

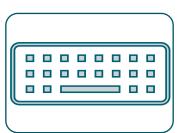

#### Manual entry

- Enter employee hours and wages individually online.
- Up to 50 employees allowed.

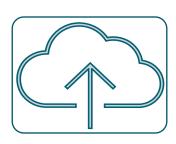

#### File upload

- Upload a .csv file of employee hours and wages.
- .csv template available in the employer help center on www.paidleave.wa.gov.

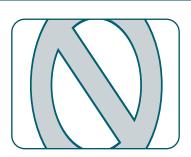

#### No Payroll

• Submit a no payroll report online

#### **Manual Entry**

Manual entry is an online form, and you would enter employee wages and hours individually into our system.

It is limited to 50 employees – if your business has more than 50 employees you will not want to select this method.

Manual entry information does not retain from quarter to quarter, each quarter you will have to re-enter each employee's information when selecting this method.

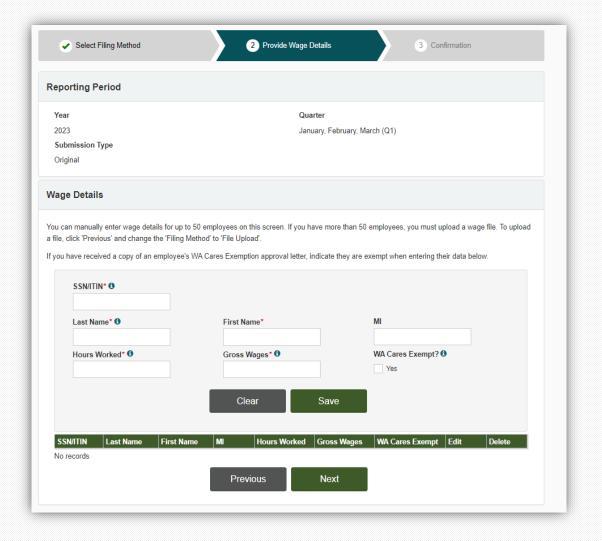

## File Upload

- CSV spreadsheet upload of employee's hours and wages.
- One of the benefits of filing with a single filing method is you can keep the original copy of the CSV file for your records.
- CSV wage report specifications and template are available on our website in the Help Center for employers.

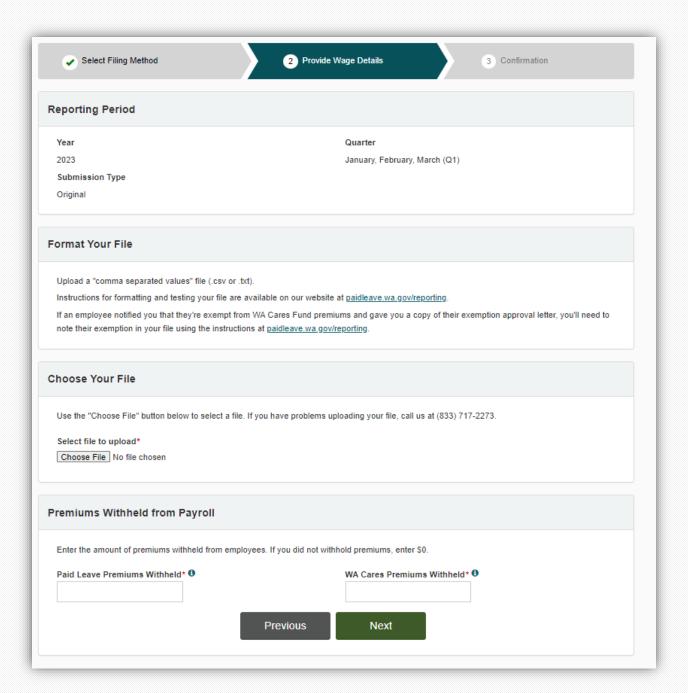

## No Payroll

• If your business did not have payroll, you are now required to submit a no payroll report.

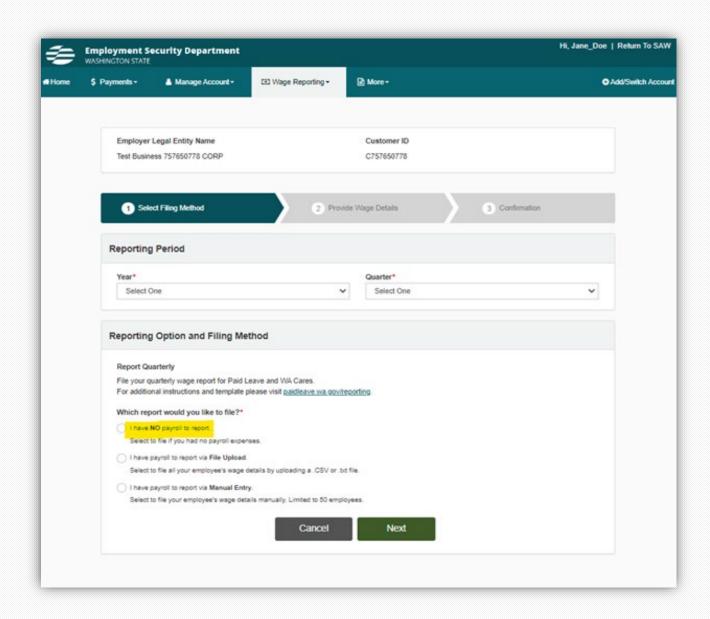

## To check your report status:

- Select Wage Reporting from the menu bar on your homepage.
- Then select Wage Submission History.

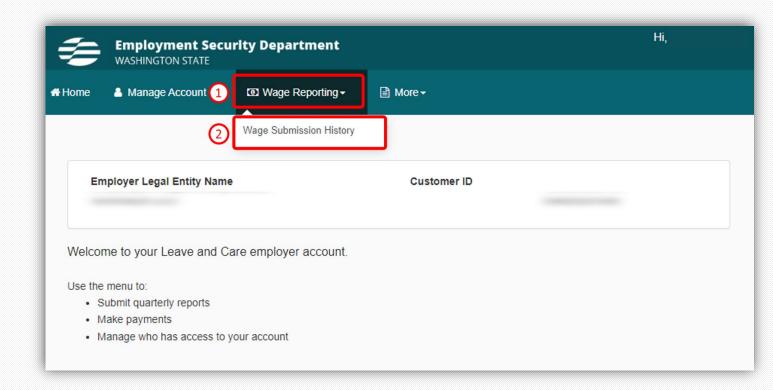

## Wage Submission History-Report Status

The table is sorted by the date a report was submitted, not by the year or quarter.

- Make sure a report is processed for each quarter that you had payroll.
- Upload any missing wage files and submit.
- If the status of any report is "Rejected," click "Record Errors" to review the file errors.
- Correct the errors in your file and resubmit.

If the report was successful, the status will change to "Processed" within 24 to 48 hours from submission.

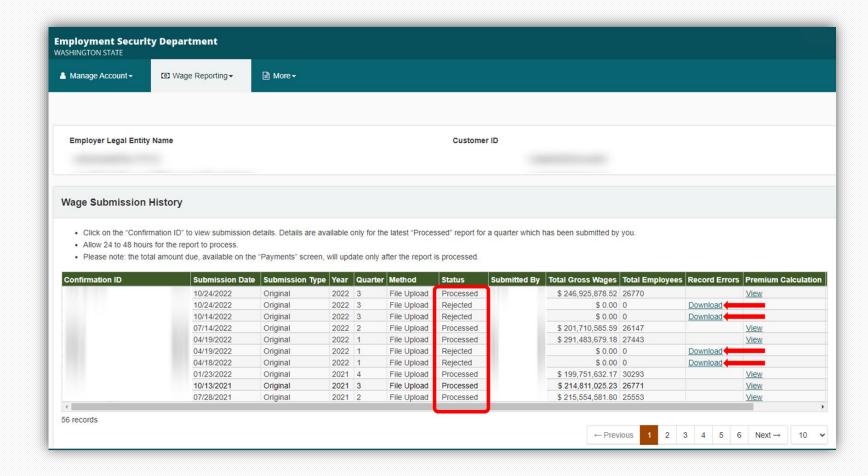

# Premium payments

#### **Payments**

#### When to pay

- Once your quarterly report processes it can take three to five days to generate the amount due.
- To check your balance:
  - Select the \$Payments button.
  - The Pay Your Premiums page provides information about premium payments, shows the balance owed for Paid Leave, and has a button to begin the payment process.
- Payments for Paid Leave and WA Cares are separate

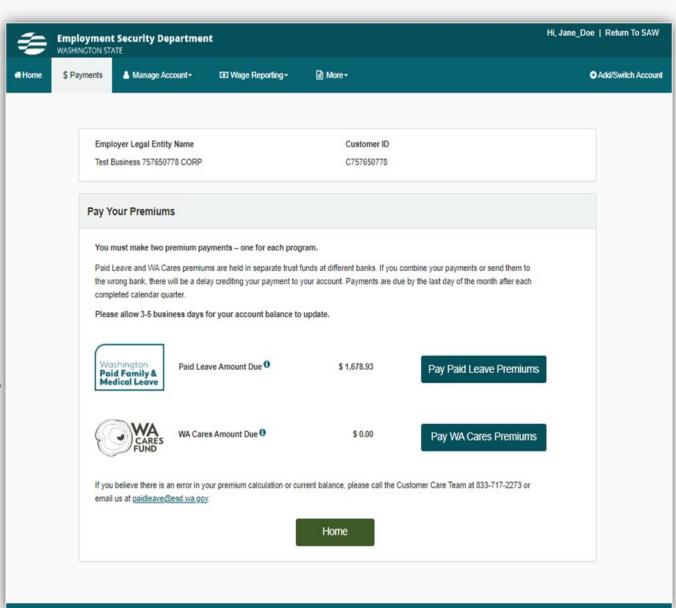

#### **Payments**

#### How to pay

- ACH: Bank account payment, no fee
- Credit/debit: 2.9% processing fee
  - · Will be assessed for each program using this payment method
- Check/money order: Print and mail voucher with payment. To ensure it's applied to the correct account, write UBI on memo line of your check

## **Account Activity**

Customers can view their full transaction data including payments, invoices, returns, and refunds for both their Paid Leave and WA Cares accounts. To access the screen, employers must have account administrator, wage manager, or payment user permission in SAW.

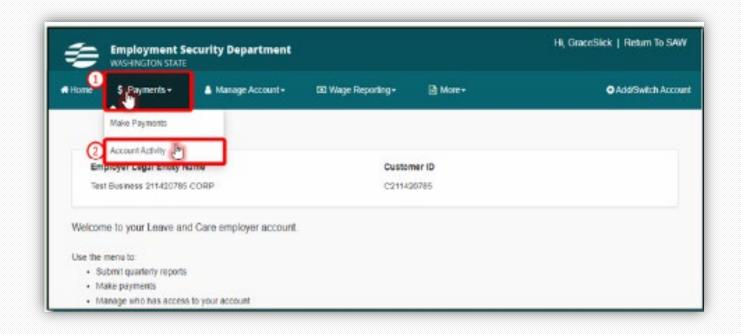

## **Account Activity**

The Account Activity page provides information about employer account transactions, payments, premiums and invoices.

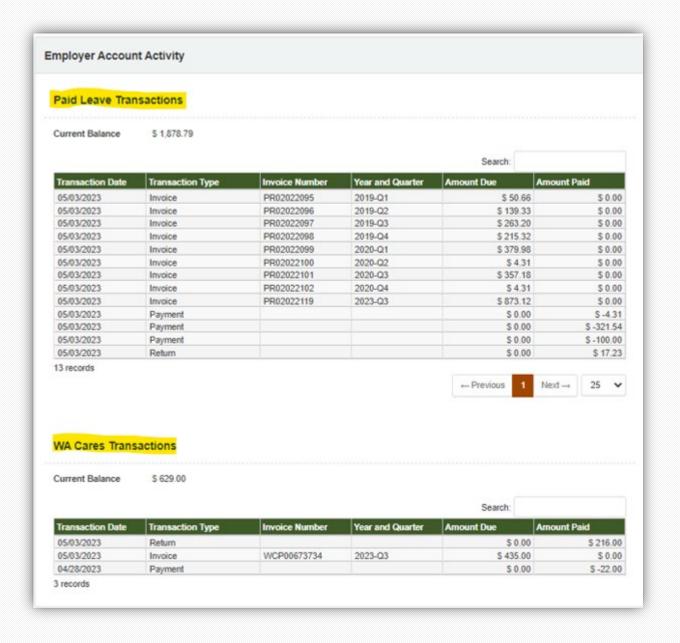

#### Credits and refunds

#### Credits

- If you overpay your premiums, you will see a credit balance on your account.
- You can use this amount to pay towards next quarters premiums.

#### Refunds

• If the amount is over \$50, you can request a refund by contacting us at paidleave@esd.wa.gov or 833-717-2273.

#### Resources

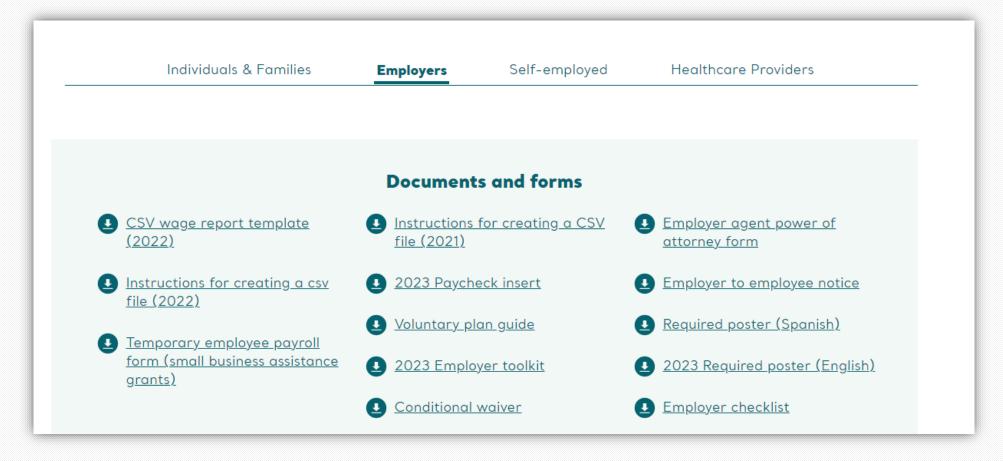

paidleave.wa.gov/help-center/employers/

## Sign-up for news & details

Including upcoming webinars for employers and self-employed people!

Sign-up at esd.wa.gov/employertaxes/employer-newsletterhistory

#### **Employer Newsletter**

A monthly newsletter focusing on WA Cares Fund, Paid Family & Medical Leave, and Unemployment Insurance. **Sign up**.

#### 2023

```
Employer Newsletter - February 2023 | Issue 31
Employer Newsletter - January 2023 | Issue 30
```

#### 2022

```
Employer Newsletter (Special edition) - December 2022 | Issue 29
Employer Newsletter - December 2022 | Issue 28
Employer Newsletter - November 2022 | Issue 27
Employer Newsletter (UI edition) - November 2022 | Issue 26
Employer Newsletter - October 2022 | Issue 25
Employer Newsletter - September 2022 | Issue 24
Employer Newsletter - August 2022 | Issue 23
Employer Newsletter - July 2022 | Issue 22
Employer Newsletter - June 2022 | Issue 21
Employer Newsletter (UI edition) - May 2022 | Issue 20
```

#### **Contact Paid Family and Medical Leave**

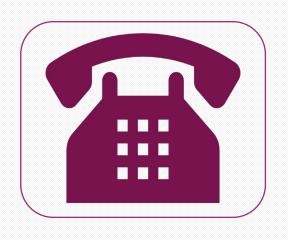

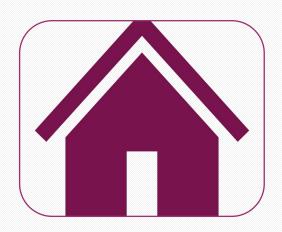

833-717-2273

paidleave.wa.gov wacaresfund.wa.gov